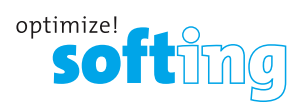

soft in

t per

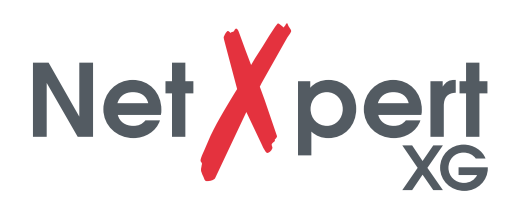

Softhing

 $\circledcirc$   $\circledast$   $\circledast$ 

 $\odot$ 

 $\circledR$ 

€

6

 $\widehat{\mathcal{O}}$ 

KURZANLEITUNG QUICK START GUIDE GUIDE DE DÉMARRAGE RAPIDE GUÍA DE INICIO RÁPIDO

 $\circ$ 

14:08:23

**Net** pert

**IT Networks** X

0

 $\bullet$ 

⊙

⊙

itnetworks.softing.com

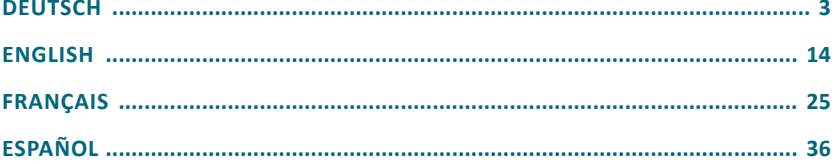

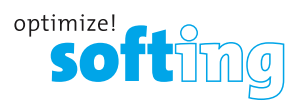

# **INHALT**

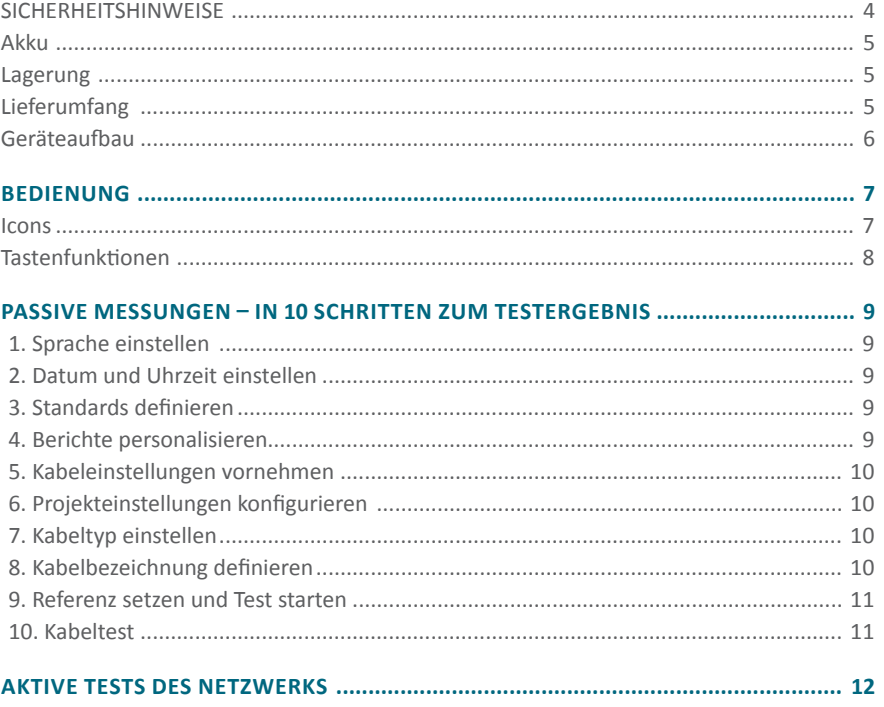

# 

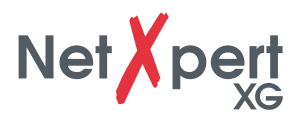

Der NetXpert XG Kabelqualifizierer ist eine Komplettlösung zur Überprüfung von Netzwerkverkabelungen. Er testet und dokumentiert schnell und einfach, ob eine Verkabelungsstrecke für den Betrieb bis 10 Gigabit Ethernet nach IEEE 802.3 geeignet ist.

In dieser Schnellstartanleitung erhalten Sie die wichtigsten Informationen, um mit dem Gerät Kabeltests durchzuführen. Für ausführliche Erklärungen nutzen Sie bitte das Benutzerhandbuch auf unserer Website: **itnetworks.softing.com/XG**

# **SICHERHEITSHINWEISE**

Um einen sicheren Betrieb des NetXpert XG zu gewährleisten, folgen Sie den Anweisungen bitte sorgfältig und beachten Sie die aufgeführten Achtungs- und Warnhinweise. Das Nichtbeachten kann Schäden am Tester verursachen und zu schweren Verletzungen bis hin zum Tode führen.

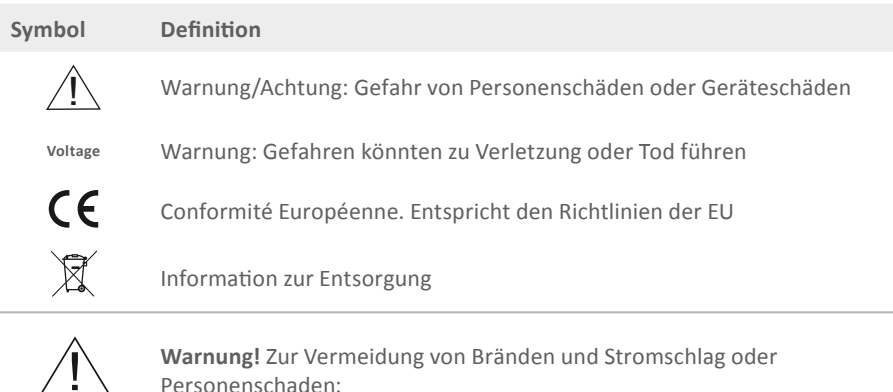

- Das Gehäuse nicht öffnen; es befinden sich keine vom Anwender zu wartenden Teile im Gerät.
- Den Tester nicht modifizieren.

Personenschaden:

- Den Tester nicht verwenden, wenn dieser beschädigt ist. Eine Sichtprüfung des Testers vor jeder Verwendung durchführen.
- Der Tester ist nicht für den Anschluss an spannungsführende Telefoneingänge, Systeme oder Geräte, einschließlich ISDN-Geräte, geeignet. Ein längeres Anliegen der Spannungen dieser Schnittstellen kann zur Beschädigung des Testers führen.
- Der Li-Ionen-Akku darf nur von qualifiziertem Personal gewartet werden. Es darf nur ein Original-Akku für den Tester verwendet werden.

**Warnhinweis:** Dies ist ein Produkt der Klasse A. Der Betrieb dieses Geräts bzw. der Einrichtung kann im Wohnbereich Funkstörungen verursachen.

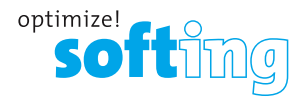

# **AKKU**

Der NetXpert XG arbeitet mit einem Lithium-Ionen Akku.

- **• Aufladen des Akkus:** Schließen Sie das Ladegerät an die Ladebuchse des Testers an und verbinden das Ladegerät mit der Stromquelle. Stellen Sie sicher, dass der Akku über Nacht oder mindestens 5 Stunden geladen wird. Dies erhöht langfristig die Genauigkeit der Ladezustandsanzeige.
- **• Akku entfernen:** Der Akku des NetXpert XG kann nicht vom Bediener gewartet werden. Falls der Akku herausgenommen werden muss, lösen Sie die Schrauben auf der Geräterückseite des NetXpert XG und klemmen die Kabel vom Akku ab. Achten Sie darauf, alle Kabel zu lösen, durch die der Akku mit dem Gerät verbunden ist.

**Hinweis:** Der hochwertige Li-Ionen Akku ist für die gesamte Lebensdauer des Testers ausgelegt und sollte nicht ausgetauscht werden. Li-Ionen Akkus sind Sondermüll und sind entsprechend den geltenden Vorschriften zu entsorgen.

# **LAGERUNG**

Lagern Sie den NetXpert XG bei Nichtverwendung in der mitgelieferten Schutzhülle. Der NetXpert XG darf keinen hohen Temperaturen (über 80 °C) oder Feuchtigkeit ausgesetzt werden.

# **LIEFERUMFANG**

- 1 NetXpert XG Hauptgerät
- 1 NetXpert XG Active Remotegerät
- 2 Steckernetzteile
- 1 Micro-USB-Adapter
- 1 Tragekoffer
- 2 Testkabel CAT 6A

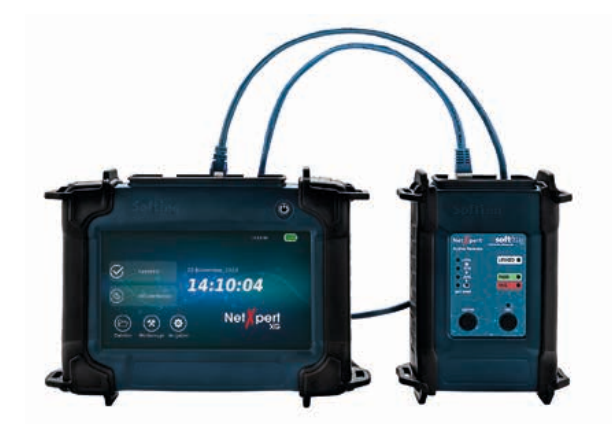

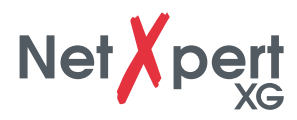

# **GERÄTEAUFBAU**

# **HAUPTGERÄT ACTIVE REMOTE**

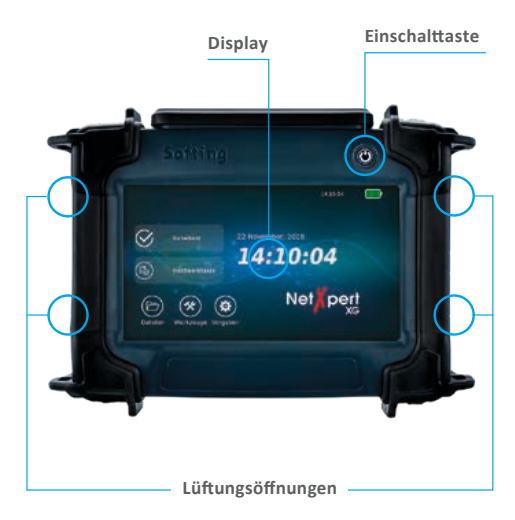

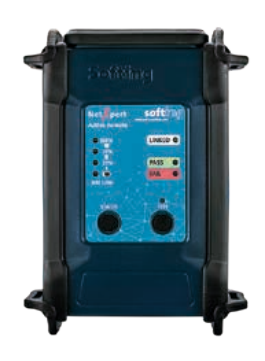

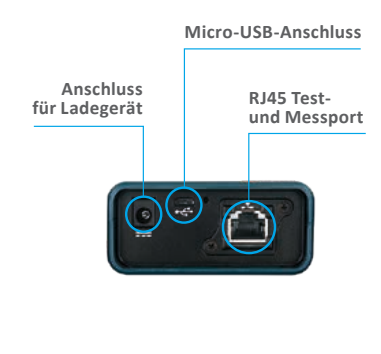

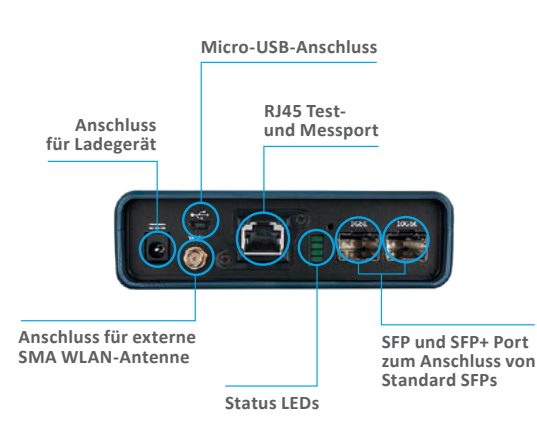

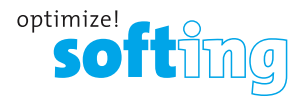

# **BEDIENUNG**

Eine ausführliche Erklärung der einzelnen Menüpunkte finden Sie im NetXpert XG Benutzerhandbuch.

Bis auf das Ein-/Ausschalten erfolgt die Bedienung des Hauptgerätes ausschließlich über den berührungsempfindlichen Bildschirm.

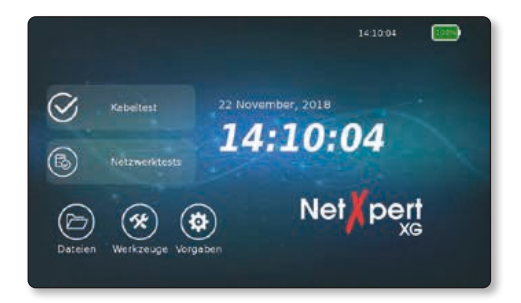

# **ICONS**

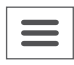

Menü aus-/einblenden

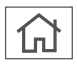

Zurück zum Startbildschirm

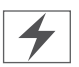

Zeigt an, dass das Gerät über eine externe Spannungsversorgung geladen wird

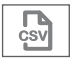

Angezeigte Ergebnisse werden in eine CSV-Datei exportiert

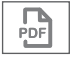

Angezeigte Ergebnisse werden in eine PDF-Datei exportiert

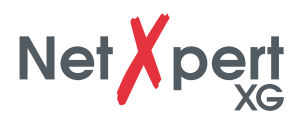

# **TASTENFUNKTIONEN**

Der NetXpert XG wird durch Drücken der **Ein-/Aus**-Taste auf dem Hauptgerät eingeschaltet.

Die **Ein-/Aus**-Taste zeigt über Lichtzeichen den Betriebszustand an:

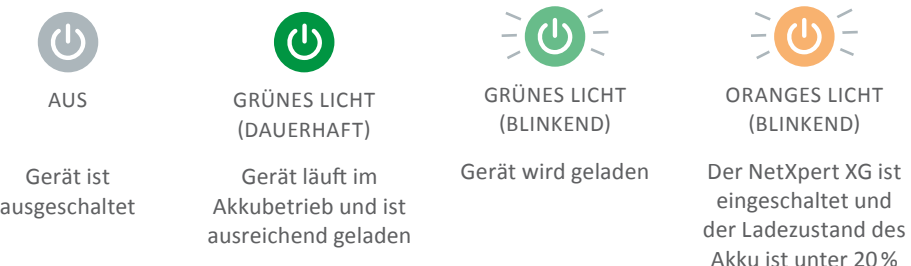

- Durch ein kurzes Drücken der **Ein-/Aus**-Taste geht der NetXpert XG in den Ruhezustand.
- Der NetXpert XG schaltet zudem automatisch in den Ruhezustand, um Akkukapazität zu sparen, wenn keine Eingabe oder Aktivität am Gerät erfolgt.
- Durch ein langes Drücken der **Ein-/Aus**-Taste wird der Tester ausgeschaltet.
- Durch Drücken der **Status**-Taste am Active Remotegerät prüfen Sie den Ladezustand des Active Remote-Akkus und erhalten das letzte Testergebnis.
- Durch Drücken der **Test**-Taste kann ein Qualifizierungstest von der Active Remote aus gestartet werden.

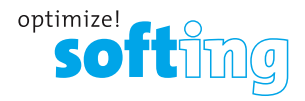

# **PASSIVE MESSUNGEN – IN 10 SCHRITTEN ZUM TESTERGEBNIS**

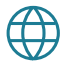

# **1. Sprache einstellen**

Tippen Sie auf das Einstellungssymbol **Vorgaben**, um den NetXpert XG zu konfigurieren.

Tippen Sie auf **Sprache** und wählen Sie die gewünschte Sprache aus. Durch Ändern der Sprache werden auch die Tastaturen entsprechend angepasst.

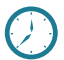

# **2. Datum und Uhrzeit einstellen**

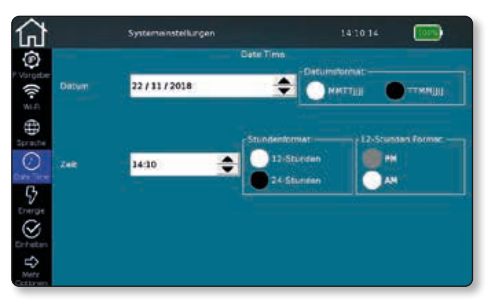

Tippen Sie auf **Datum Uhrzeit** und stellen Sie die aktuelle Uhrzeit und das Datum im festgelegten Format ein. Möglichkeit der Uhrzeit-Einstellung im 12- oder 24-Stunden-Format.

# **3. Standards definieren**

Legen Sie unter **Einheiten** fest, ob die Anzeige der Länge in Meter oder Fuß geschehen soll.

Wählen Sie aus den Verdrahtungsstandards TIA568A/B. Dies beeinflusst in erster Linie die Darstellung der Wiremap.

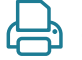

## **4. Berichte personalisieren**

Tippen Sie auf **Mehr Optionen**, dann auf **Berichte**, falls noch nicht hervorgehoben. Hier können Sie die Anschrift und Ihr Firmenlogo hinterlegen.

Logo hinterlegen: Tippen Sie auf **Logo importieren**, schließen Sie einen USB-Stick, der das Firmenlogo enthält, an das Gerät an. Es öffnet sich der **Dateimanager**, dort wählen Sie das Logo aus.

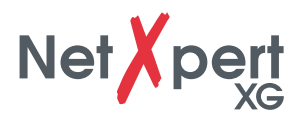

## **5. Kabeleinstellungen vornehmen**

Vom Startbildschirm tippen Sie auf **Kabeltest**. Hier können weitere projektspezifische Einstellungen vorgenommen werden und ein neuer Test gestartet werden. Unter Kabeltest gibt es verschiedene Menüoptionen. Die jeweils letzte Auswahl wird automatisch angezeigt (Beispiel unten: Menüoption "Kabeltest").

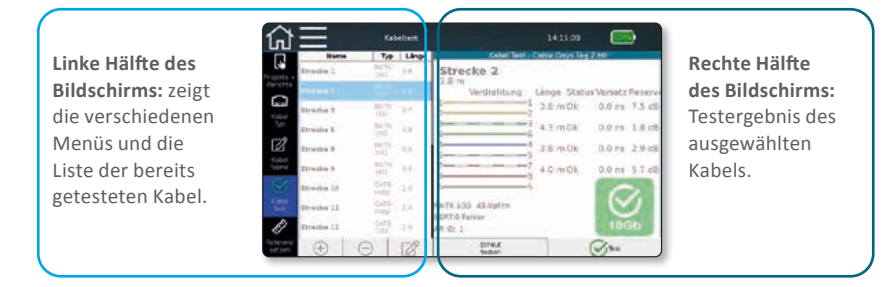

Über den **Kabel Test**-Button kann direkt ein Qualifikationstest gestartet werden.

## **6. Projekteinstellungen konfigurieren**

Tippen Sie auf das **Projekte + Berichte**-Icon, um übergreifende Einstellungen für Ihr Testprojekt vorzunehmen.

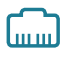

m.

# **7. Kabeltyp einstellen**

Über das Icon **Kabel Typ** wählen oder konfigurieren Sie den zu testenden Kabeltyp.

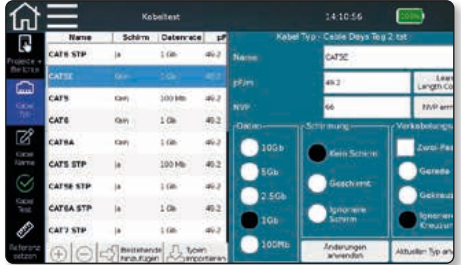

**Wichtig:** Vor einem Test müssen Sie immer den richtigen Kabeltyp auswählen, da sonst das Ergebnis verfälscht werden kann.

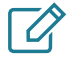

# **8. Kabelbezeichnung definieren**

Definieren Sie mit **Kabel Name**, wie einzelne Messungen benannt werden sollen, um sie später leichter wiederfinden und zuordnen zu können.

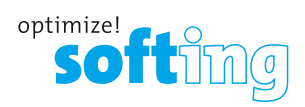

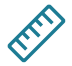

## **9. Referenz setzen und Test starten**

Um bei der Längenmessung Testkabel, die zum Anschluss des NetXpert XG und des Active Remotegerätes verwendet werden nicht mit einzubeziehen, können Sie über **Referenz setzen** die Länge dieser ermitteln und vom Gerät automatisch von der Gesamtlänge des Kabeltests abziehen lassen.

**10. Kabeltest**

Über das Icon **Kabel Test** kommen Sie zurück zum Testbildschirm. Dort erhalten Sie einen Überblick über die zu testenden/bereits getesteten Kabel. Außerdem können Sie die Ergebnisse der bereits abgeschlossenen Tests einsehen und einen neuen Test starten.

Nach Drücken der **Test**-Taste wird mit dem in **Kabel Typ** ausgewählten Kabel ein vollständiger Kabeltest durchgeführt. Dabei wird immer das nächste freie Kabel aus der Liste ausgewählt bzw. ein neues unten angehängt.

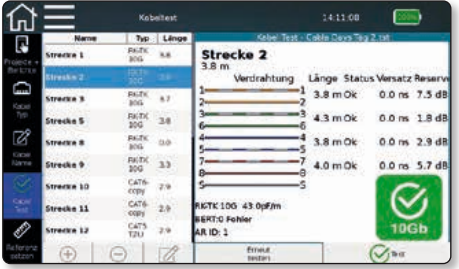

Alle Testergebnisse können im Dateimanager verwaltet werden. Weitere Informationen hierzu finden Sie im Benutzerhandbuch.

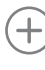

Neues Kabel hinzufügen

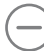

Kabel und Test löschen

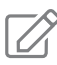

Kabel editieren – Label und Attribute wie Gebäude, Etage, Raum etc. können angepasst werden.

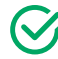

Test starten

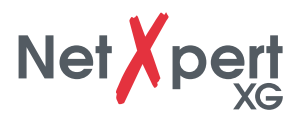

# **AKTIVE TESTS DES NETZWERKS**

Der NetXpert XG bietet eine umfangreiche Auswahl an aktiven Netzwerktests für die Fehlersuche.

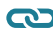

Link Status (Verbindungsdetails, wenn mit aktivem Netzwerk verbunden)

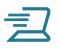

**司** DHCP Test

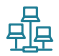

Netzwerkerkennung

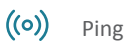

- □···□ Traceroute (Routenverfolgung)
	- LODOOO Erkennung von LLDP Telegrammen

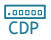

CODP Erkennung von CDP Telegrammen

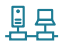

VLAN (Erkennung von VLANs)

Eine ausführliche Beschreibung der Funktionen finden Sie im Benutzerhandbuch.

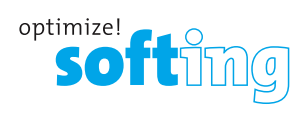

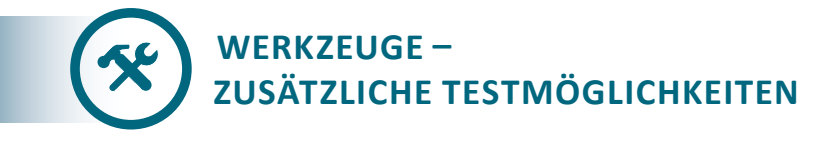

Der NetXpert XG verfügt über verschiedene einzelne Kabeltests für gezielte Fehlersuche oder Kabellokalisierung.

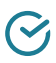

Verdrahtung und Reserve

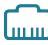

n<sub>m</sub>, Port-Erkennung

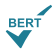

BERT Einzelner BERT (Bit Error Rate Test)

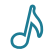

Tongenerator

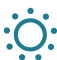

:  $\ddot{O}$ : Blinkende Link-LED am Switch

Eine ausführliche Beschreibung der Funktionen finden Sie im Benutzerhandbuch.

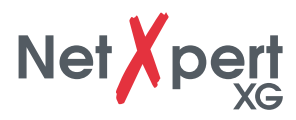

# **CONTENTS**

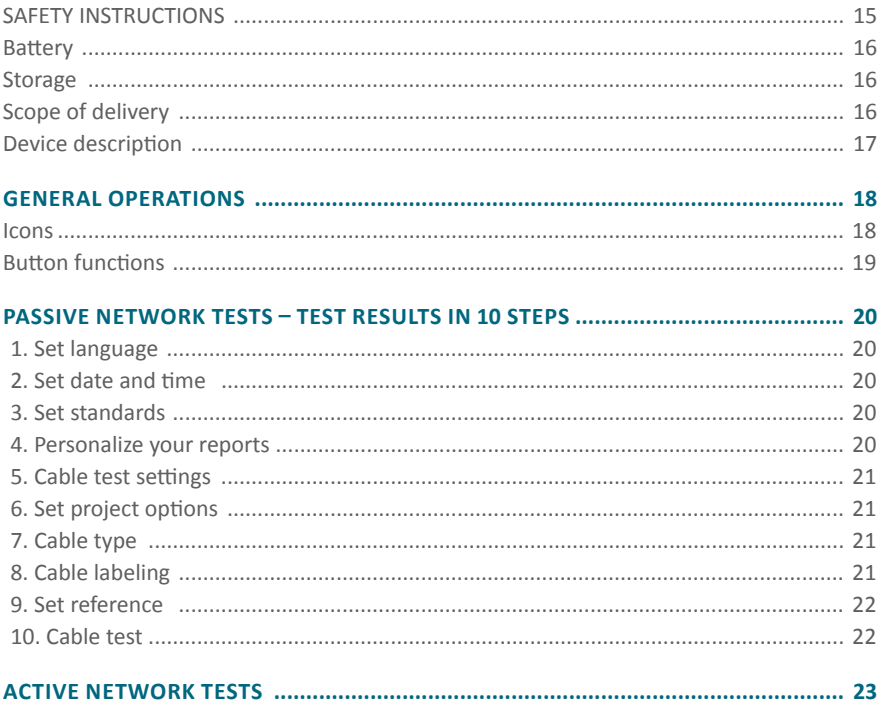

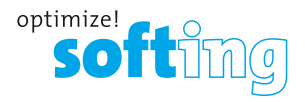

The NetXpert XG network cabling qualifier offers a complete solution to test copper and fiber network cabling. In a quick and easy way, the device tests and documents, whether a cabling link is able to support data rates of up to 10 Gigabit Ethernet in compliance with IEEE 802.3 by testing the data carrying capabilities of Ethernet network cabling up to 10Gbit/s, determining the signal-to-noise ratio, and detecting faults in the cable wiring. This ensures that the cabling is able to support the speed capabilities of active equipment connected to the network.

In this quick start guide you find the most important information for carrying out cable tests with the NetXpert XG. For detailed descriptions please use the user manual on our website: **itnetworks.softing.com/XG**

# **SAFETY INSTRUCTIONS**

To ensure safe operations of the NetXpert XG, follow the instructions carefully and observe caution and warning messages in this manual. Failure to observe caution and warning messages can damage the equipment and can result in severe injury or death.

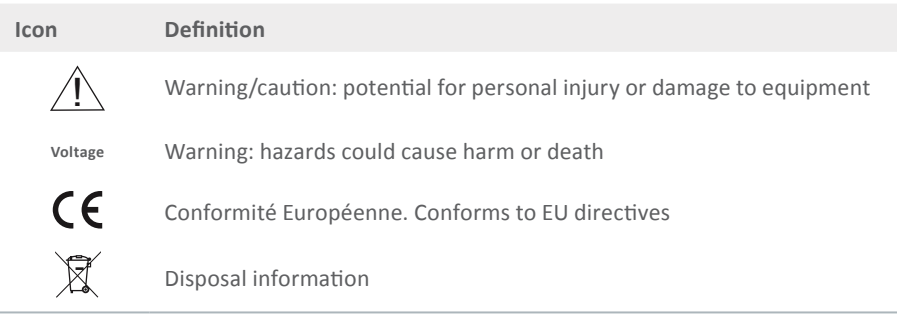

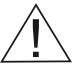

**Warning!** To avoid possible fire, electric shock, or personal injury:

- Do not open the case; no user serviceable parts are inside.
- Do not modify the tester.
- Do not use the tester if it is damaged. Perform a visual inspection of the tester before use.
- The tester is not intended to be connected to active telephone inputs, systems, or equipment, including ISDN devices. Prolonged exposure to the voltages applied by these interfaces may damage the tester.
- The Lithium-ion battery pack is to be serviced by qualified personnel only. Only the original battery pack type should be used with this product.

**WARNING:** This is a Class A product. In a domestic environment this product may cause radio interference in which case the user may be required to take adequate measures.

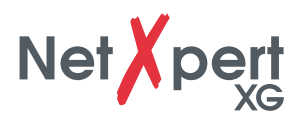

# **BATTERY**

The NetXpert XG is powered by a rechargeable Lithium-ion battery.

- **• To charge the battery,** plug the charger into the charging jack of the tester and then plug the charger into the power source. The battery of the NetXpert XG is not user serviceable.
- In the event that you need to remove the battery, remove the screws on the back panel of the NetXpert XG and unplug the battery. Be sure to remove all the leads connecting the battery to the device. Please make sure that the battery is charged overnight or at least for 5 hours. This will increase the accuracy of the battery status indication in the long run.

**Note:** The high-quality Lithium-ion battery is designed to last for the life of the tester and should not need replacement. Lithium-ion batteries are hazardous waste and should be disposed of in compliance with the applicable waste regulations.

# **STORAGE**

When not in use, store the NetXpert XG in the included protective case.

Do not expose the NetXpert XG to high temperatures (above 80°C) or humidity.

# **SCOPE OF DELIVERY**

- 1 NetXpert XG main unit
- 1 NetXpert XG Active Remote unit
- 2 Power supplies
- 1 Micro USB adapter
- 1 Hard carrying case
- 2 patch cords CAT 6A

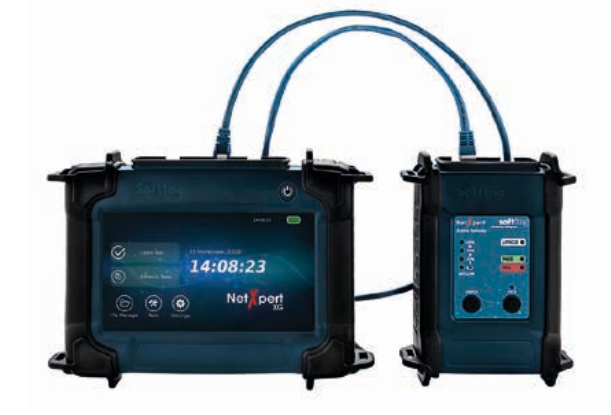

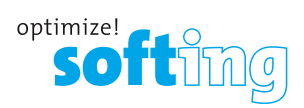

# **DEVICE DESCRIPTION**

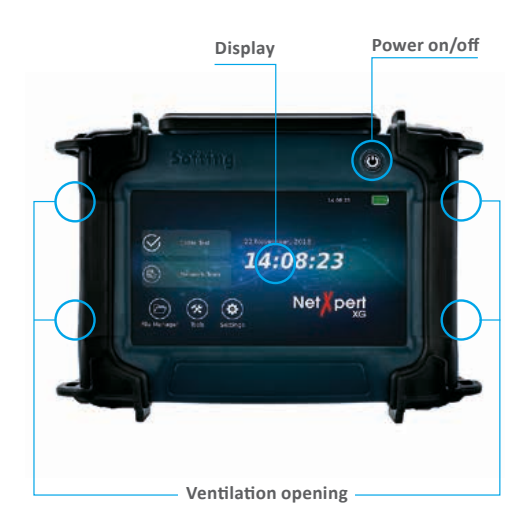

# **MAIN UNIT ACTIVE REMOTE UNIT**

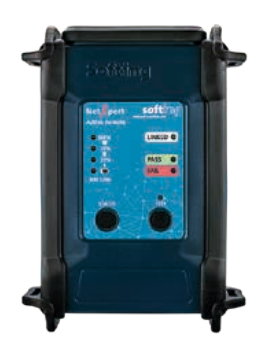

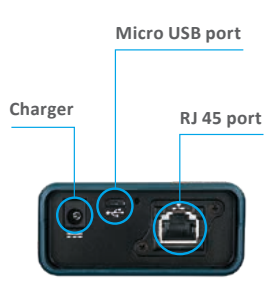

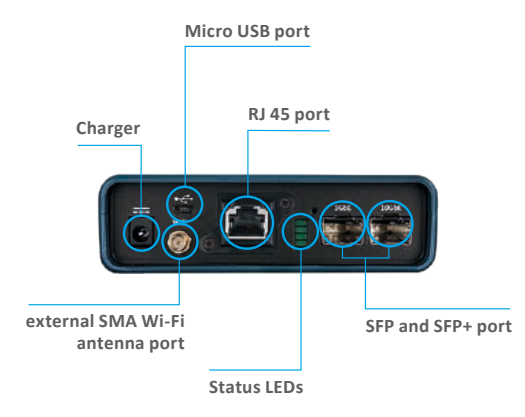

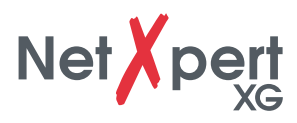

# **GENERAL OPERATIONS**

For detailed descriptions please consult the user manual on our website.

Except for the power on/off function, the main unit is exclusively operated via the touch-sensitive screen.

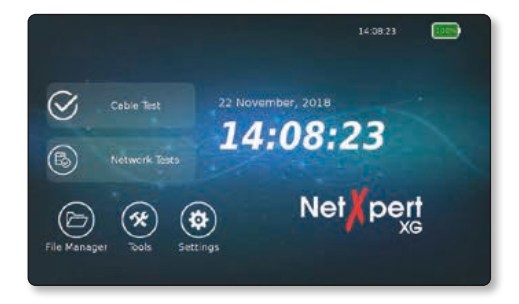

# **ICONS**

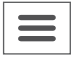

Display/hide the menu at the left-hand side

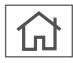

Back to the home screen

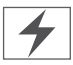

This icon indicates that the battery of the NetXpert XG is being charged over an external power supply

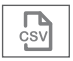

Displayed results will be exported in a CSV file

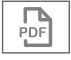

Displayed results will be exported in a PDF file

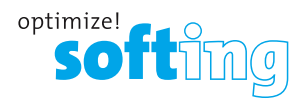

# **BUTTON FUNCTIONS**

The NetXpert XG is turned on by pressing the power button. The button indicates the operating status by light signals:

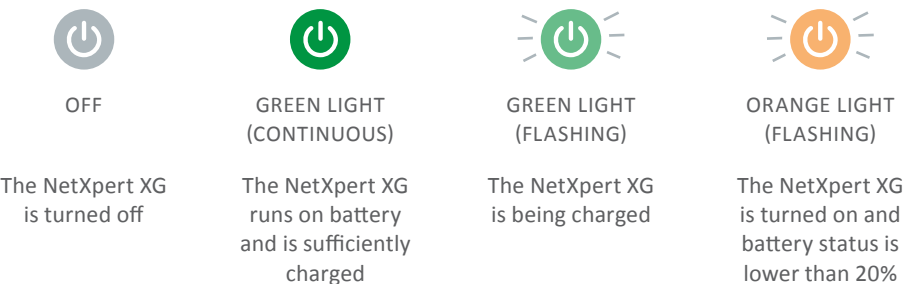

- A short press of the power button will put the NetXpert XG into sleep mode.
- The NetXpert XG automatically enters sleep mode to conserve battery power if no input or activity is performed on the device.
- A long press of the power button will turn off the NetXpert XG.
- Touch the **Status** icon to check the battery status of the Active Remote and to display the latest test result.
- Touch the **Test** button to start a qualification test from the Active Remote.

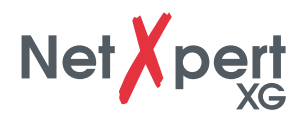

# **PASSIVE NETWORK TESTS – TEST RESULTS IN 10 STEPS**

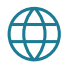

# **1. Set language**

Touch the **Settings** icon to configure the NetXpert XG.

Touch **Language** icon and select the desired language for the user interface. When changing the language, the keypad will be changed accordingly.

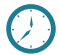

# **2. Set date and time**

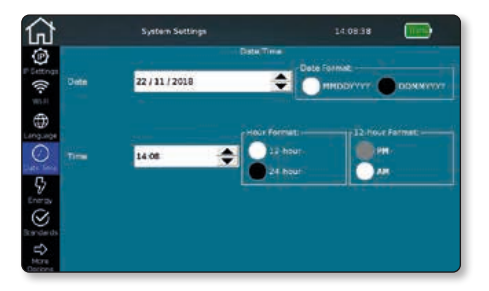

Set the current time and date. These have to be entered in the defined format. You can choose the time format displayed – a 12-hour or 24-hour format.

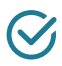

# **3. Set standards**

Choose between Meters and Feet for the display of the length.

The NetXpert XG supports various wiring standards. Choose TIA568A/B. This affects primarily the display of the wiremap.

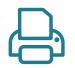

# **4. Personalize your reports**

Must select **More Options** to access **Reports** screen. If you want to personalize your reports, you can enter the name of your company, of the technician doing the job, and a company logo.

To include a company logo, touch **Import logo**. Connect a USB flash drive containing your company logo to the NetXpert XG. A file browser will open, and you can navigate to your logo file on the USB flash drive and select the logo.

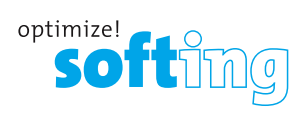

# **5. Cable Test Settings**

From the home screen, touch **Cable Test** to display the cable test menu. Further project specific settings can be made here. Moreover, a new test can be started from here. At **Cable Test** there are several menu options. The last selection is displayed automatically (example below: menu option "Cable Test").

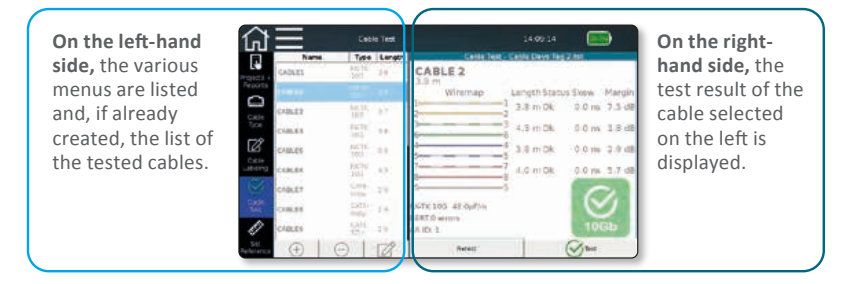

A qualification test can directly be started by touching the **Test** button.

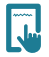

#### **6. Set project options**

Touch the **Projects + Reports** icon to make general settings for your test project.

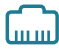

## **7. Select cable type**

Touch the **Cable Type** icon on the left to select or configure different cable types.

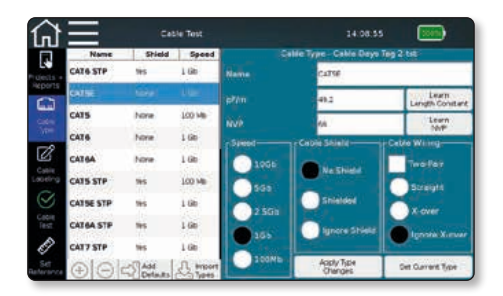

**Important:** Before running a test, it is necessary to select the correct type of cable, otherwise the result could be affected.

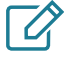

# **8. Cable labeling**

Touch the **Cable Labeling** icon to define the labeling of the individual measurements. This will help to retrieve and allocate the measurements more easily later on.

# **Net Xpert**

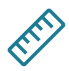

# **9. Set Reference**

To exclude test cables that are used to connect the NetXpert XG and the Active Remote, from the length measurement, you can have their length determined and automatically deducted from the total length of the cabling tested by the NetXpert XG.

# **10. Cable Test**

When touching the **Cable Test** icon, you will always return to the test screen. The test screen displays an overview over the cabling links to be tested/already tested. Moreover, you can view the results of the tests that are already completed and start a new test.

Touching the **Test** button will launch a complete cable test on the cable selected in **Cable Type**. The next free cable will be selected from the list or a new one is added below.

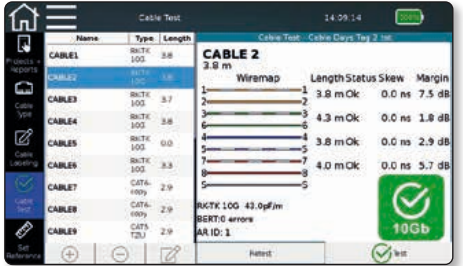

All test results can be managed in the file manager.

For detailed descriptions please consult the user manual on our website.

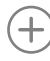

Add new cable

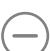

Delete cable and test

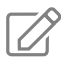

Edit cable – Labels and attributes such as building, floor, room, etc. can be adjusted

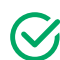

Start test

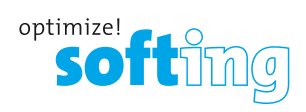

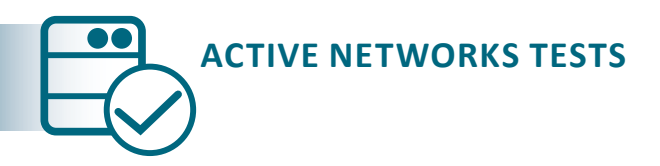

The NetXpert XG offers different possibilities for analyzing troubleshooting in active networks.

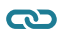

**CD** Link Status (an overview over the connections to the network)

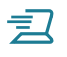

**司** DHCP Test

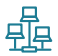

Network Discovery

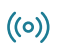

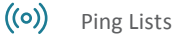

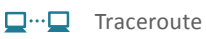

LLDDP LinkLayer Discovery Protocol

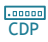

CODP Cisco Discovery Protocol

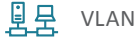

For detailed descriptions please consult the user manual on our website.

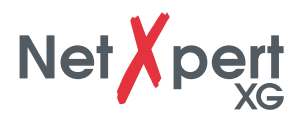

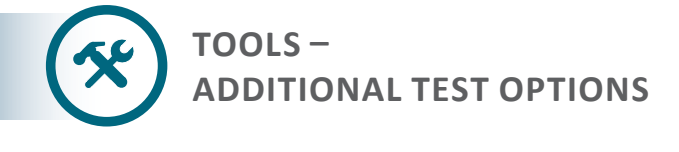

NetXpert XG offers various individual cable tests for targeted troubleshooting or cable localisation.

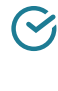

Wiremap & Margin (Wiremap and signal-to-noise ratio)

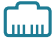

Port Discovery

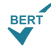

BERT BERT (Only Bit Error Rate Test)

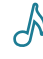

Tone Generator

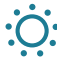

 $\ddot{\cdot}$  Link Light

For detailed descriptions please consult the user manual on our website.

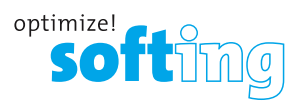

# **TABLE DES MATIÈRES**

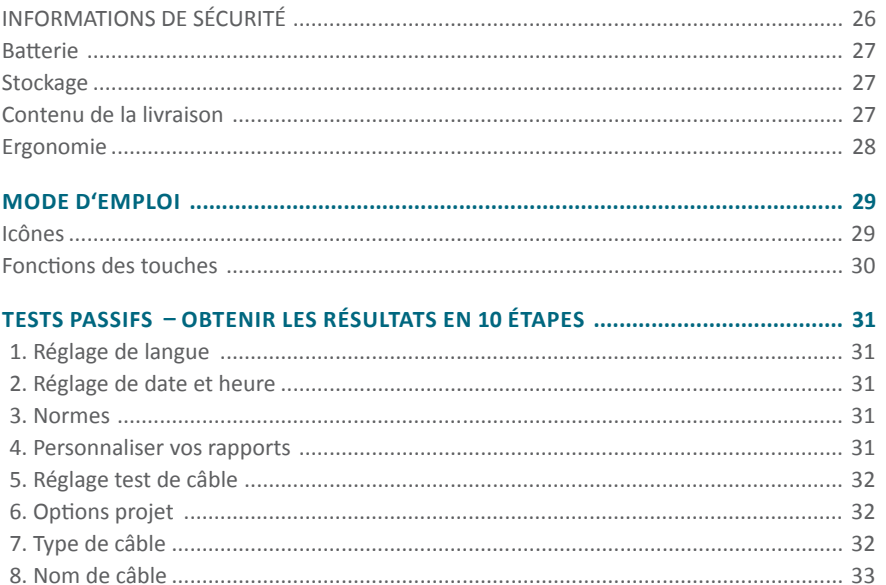

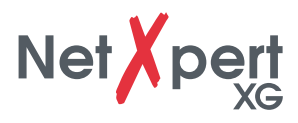

Le NetXpert XG représente une solution complète pour la qualification des câblages de réseau en en cuivre et fibre optique. De manière facile et rapide, il teste et documente, si le lien de câblage supporte des taux de données jusqu'à 10 Gbit/s Ethernet en conformité avec la norme IEEE 802.3. Pour cela, le NetXpert XG vérifie la capacité de transmission de données d'un câblage réseau jusqu'à 10 Gbit/s, détermine le rapport signal/bruit (SNR) et vérifie la présence de défauts dans le câblage. Cela permet d'assurer que le câblage est capable de fournir la bande passante requise pour les périphériques en réseau.

Dans ce guide de démarrage rapide vous trouverez les informations principales pour réaliser des tests de câblage avec le NetXpert XG. Pour plus d'informations, veuillez consulter le manuel disponible sur notre site web: **itnetworks.softing.com/XG**

# **INFORMATIONS DE SÉCURITÉ**

Pour assurer le fonctionnement sûr du NetXpert XG, suivre soigneusement les instructions et observer les symboles d'attention et de danger dans ce manuel. Le non-respect peut endommager le testeur et entraîner des blessures sévères corporelles ou la mort.

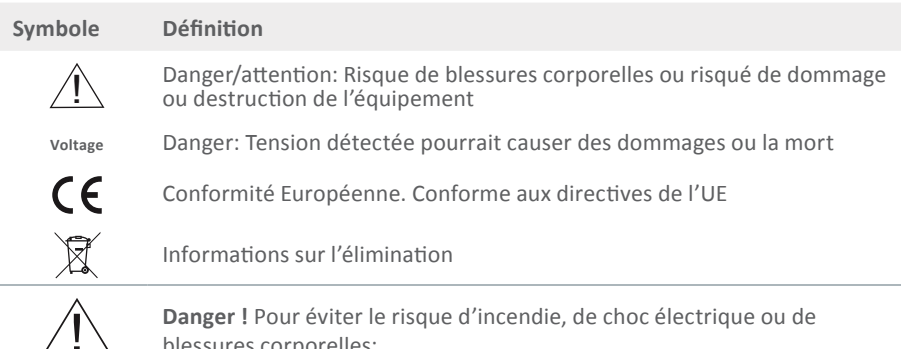

**Danger !** Pour éviter le risque d'incendi blessures corporelles:

- Ne pas ouvrir le boîtier, il ne contient aucune pièce réparable par l'utilisateur.
- Ne pas modifier le testeur.
- Ne pas utiliser le testeur s'il est endommagé. Faire une inspection visuelle du testeur avant de l'utiliser.
- Le testeur n'est pas destiné à être connecté à des entrées de téléphone, systèmes ou équipements sous tension, y inclus des appareils RNIS. Des expositions prolongées à des tensions présentes sur ces interfaces peuvent endommager le testeur.
- La batterie lithium-ion doit être entretenue exclusivement par un personnel qualifié. N'utiliser que le type original de batterie pour ce testeur.

**Danger:** Cet équipement est de type Classe A. Dans un environnement domestique, cet appareil peut produire des interférences radio, auquel cas l'utilisateur sera tenu d'adopter les mesures appropriées.

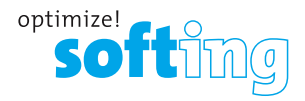

# **BATTERIE**

Le NetXpert XG est alimenté par une batterie lithium-ion rechargeable.

- **• Pour charger la batterie,** raccorder le chargeur à la prise de charge du testeur et puis raccorder le chargeur au secteur. La batterie du NetXpert XG n'est pas réparable par l'utilisateur.
- **• S'il est nécessaire de retirer la batterie,** dévisser le panneau arrière du NetXpert XG et débrancher le cordon de batterie du NetXpert XG. Assurez-vous d'avoir débranché tous les cordons reliant la batterie au testeur. Assurez-vous que la batterie est rechargée durant la nuit ou au moins durant 5 heures. Cela améliorera la précision de l'affichage de l'état de charge à long terme.

**Note:** La batterie lithium-ion de haute qualité est construite pour fonctionner toute la vie du testeur et ne devrait être remplacée. Les batteries lithium-ion sont des déchets dangereux et l'élimination doit être conforme aux règlementations en vigueur.

# **STOCKAGE**

Lorsque le NetXpert XG est hors service, veuillez le garder dans la malette de transport incluse.

Ne pas exposer le NetXpert XG à des températures élevées (supérieures à 80 °C) ou à l'humidité.

# **CONTENU DE LA LIVRAISON**

- 1 unité principale NetXpert XG
- 1 NetXpert XG Active Remote
- 2 Alimentations électriques
- 1 Adaptateur micro USB
- 1 Malette de transport rigide
- 2 cordons de test CAT 6A

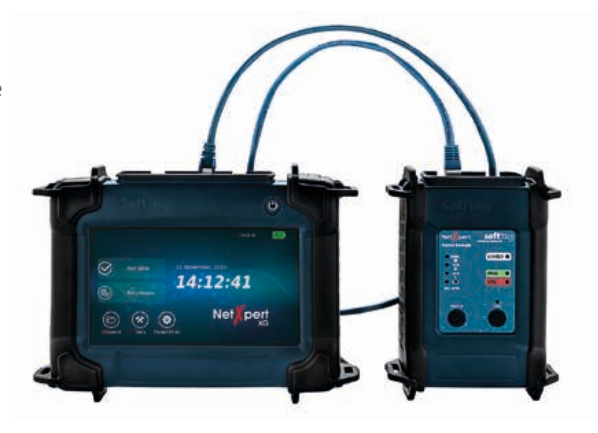

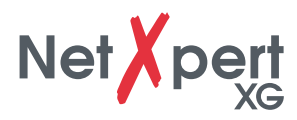

# **ERGONOMIE**

# **NETXPERT XG UNITÉ PRINCIPALE NETXPERT XG**

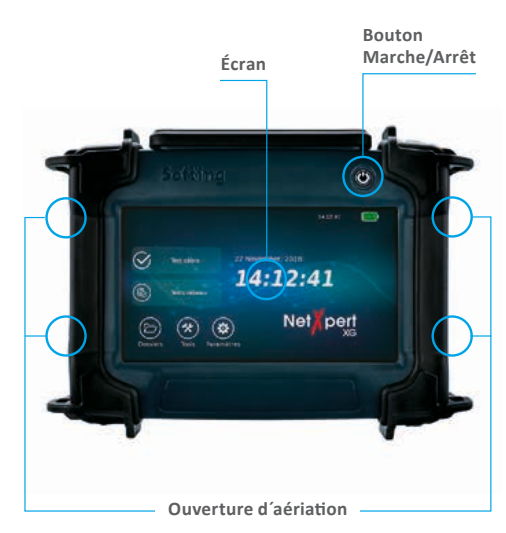

# **ACTIVE REMOTE**

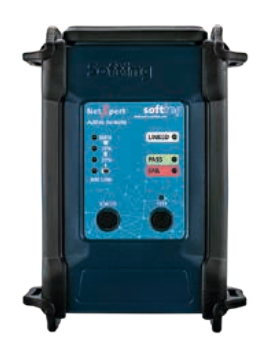

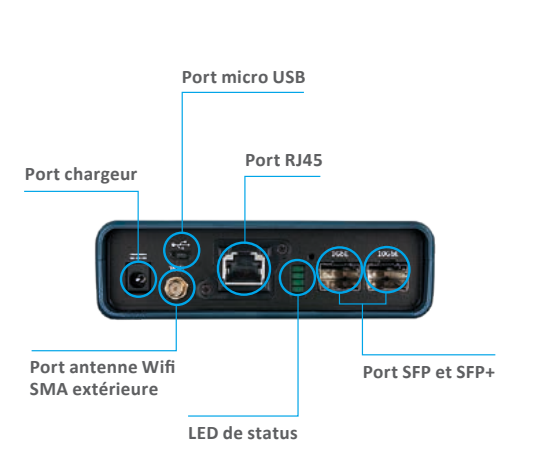

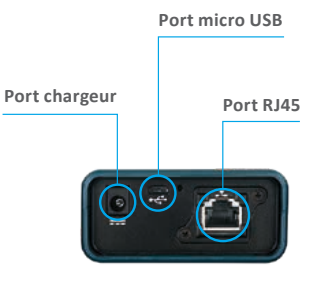

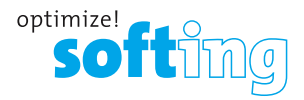

# **MODE D'EMPLOI**

Pour une description détaillée, veuillez consulter le manuel disponible sur notre site web.

À l'exception de la fonction Marche/Arrêt, l'unité principale est commandée exclusivement par l'écran tactile.

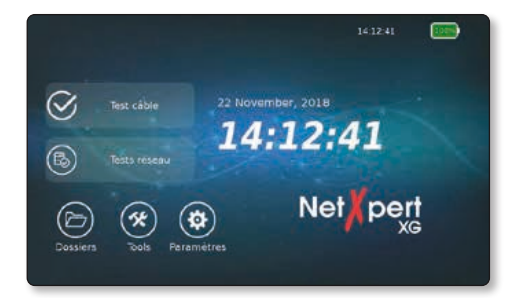

# **ICÔNES**

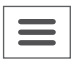

Appuyez sur cette icône à gauche pour afficher/masquer le menu

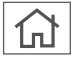

Appuyez sur cette icône pour retourner à l'écran d'accueil principal

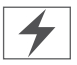

Cette icône indique que la batterie du NetXpert XG est en train d'être chargée par une alimentation en tension externe

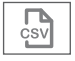

Les résultats affichés seront exportés vers un fichier CSV

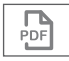

Les résultats affichés seront exportés vers un fichier PDF

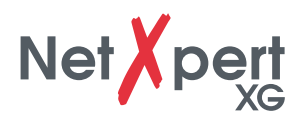

# **FONCTIONS DES TOUCHES**

Le

Le NetXpert XG est allumé par pression du bouton **Marche/Arrêt**.

Le bouton montre l'état de fonctionnement par des signaux lumineux:

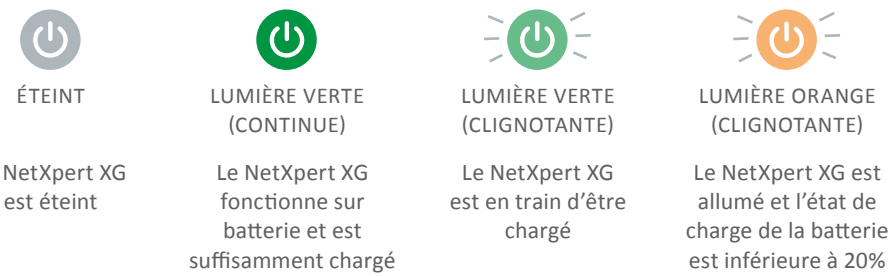

- Une courte pression du bouton **Marche/Arrêt** va mettre le NetXpert XG en veille.
- Le NetXpert XG se mettra en mode veille pour économiser de l'énergie s'il n'y a pas de commande ou activité sur le testeur.
- Une longue pression du bouton Marche/Arrêt va éteindre le testeur.
- En appuyant sur la touche **Statut** vous vérifiez l'état de charge de la batterie de l'Active Remote et recevez le dernier résultat de test.
- En appuyant sur la touche **Test** un test de qualification peut être lancé à partir de l'Active Remote.

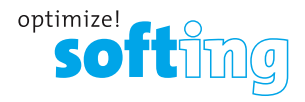

# **TESTS PASSIFS – OBTENIR LES RÉSULTATS EN 10 ÉTAPES**

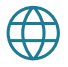

# **1. Réglage de langue**

Appuyez sur l'icône **Paramètres** pour configurer le NetXpert XG.

Appuyez sur l'icône **Langue** et sélectionnez la langue désirée pour l'interface utilisateur. Les claviers seront adaptés en conséquence.

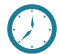

# **2. Réglage de date et heure**

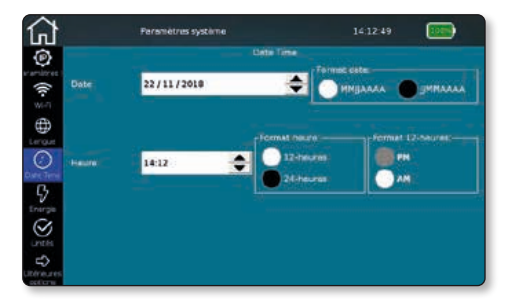

Appuyez sur l'icône **Date Heure** pour régler l'heure actuelle et la date. Elles doivent être saisies au format défini. Vous pouvez choisir entre l'affichage de l'heure au format 12 ou 24 heures.

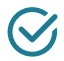

# **Unités**

Appuyez sur l'icône **Langue** et sélectionnez entre l'affichage de la longueur en mètre ou pieds. Le NetXpert XG supporte plusieurs normes de câblage. Choisissez TIA568A/B. Votre choix influe en premier lieu les représentations du plan de câblage.

# **4. Personnaliser vos rapports**

Sélectionnez **Ultérieures Options** pour accéder aux **Rapports**. Si vous désirez personnaliser vos rapports, ici vous pouvez saisir la raison sociale de votre compagnie, le nom du technicien exécutant ainsi qu'un logo de compagnie.

Pour intégrer un logo de compagnie, appuyez sur **Importer logo**. Branchez une clé USB contenant le logo de votre compagnie sur l'appareil. Ensuite un navigateur de fichiers s'ouvre, dans lequel vous pouvez naviguer à votre fichier de logo sur la clé USB et sélectionner le logo.

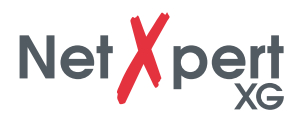

# **5. Réglage test de câble**

À partir de l'écran principal, appuyez sur **Test câble** pour accéder au menu Test de câble. Ici plus de réglages spécifiques au projet peuvent être faits. En plus, vous pouvez lancer un nouveau test à partir de ce menu. **Test câble** offre plusieurs options de menu. La dernière sélection sera affichée automatiquement (exemple en bas: option de menu «Câble de test»).

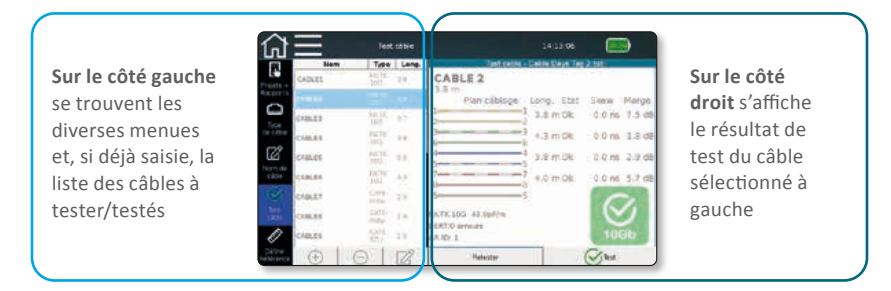

La touche **Test câble** permet de lancer directement un test de qualification.

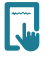

## **6. Options projet**

Touchez l'icône **Projets + Rapports** et saisissez les paramètres généraux du projet tels que le nom de client ou le type de rapport.

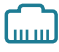

## **7. Type de câble**

Touchez l'icône **Type de câble** à gauche pour sélectionner ou configurer les types de câbles différents.

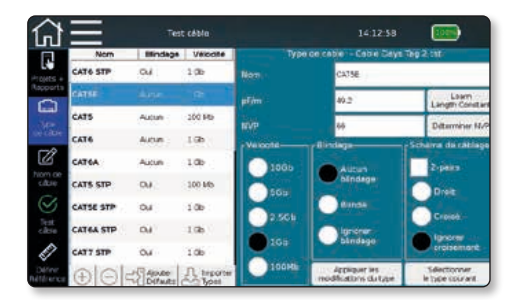

**Important:** Avant de réaliser un test, il est nécessaire de sélectionner le type de cable correct, autrement le résultat pourrait être faussé.

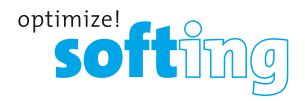

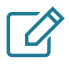

#### **8. Nom de câble**

Pour déterminer un nom de câble, vous pouvez ou saisir votre propre texte dans le champ de texte libre en haut ou insérer des variables individuelles dans le nom à l'aide des boutons.

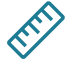

# **9. Définition de référence**

Afin d'exclure les câbles de test, utilisés pour brancher le NetXpert XG et l'Active Remote, de la mesure de longueur, touchez l'icône **Définir Référence** pour déterminer leur longueur et de déduire automatiquement la longueur totale du test de câble.

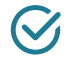

## **10. Test câble**

En appuyant sur l'icône **Test câble** vous retournez toujours à l'écran de test. Ici vous recevez une vue d'ensemble sur les câbles à tester/déjà testés. Par ailleurs, vous pouvez voir les résultats des tests déjà complétés et lancer un nouveau test.

Par appuyant sur la touche **Test** un test de câble complet sera effectué sur le câble sélectionné dans **Type de câble**. Dans ce processus, le prochain câble libre dans la liste sera sélectionné, respectivement un nouveau câble sera ajouté en bas.

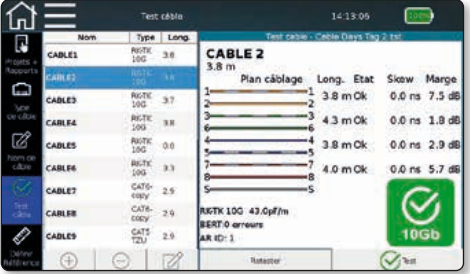

Tous les résultats des tests sont contenus dans le gestionnaire de fichier soù ils peuvent être gérés. Pour plus d'informations, veuillez consulter le manuel disponible sur notre site web.

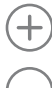

Ajouter nouveau câble

Supprimer câble et test

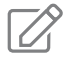

Éditer câble – Les noms et attributs tels que bâtiment, étage, pièce etc. peuvent être édités

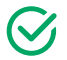

Lancer un test

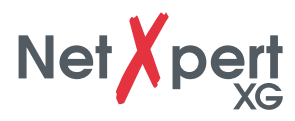

# **TESTS DE RÉSEAU ACTIF**

Le NetXpert XG offre différentes possibilités pour la localisation des défauts dans les réseaux actifs.

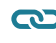

Link Status (Statut de lien)

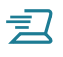

**司** Test DHCP

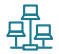

Analyse (Découverte réseau)

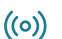

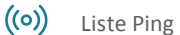

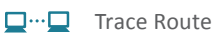

LLDP LLDP (LinkLayer Discovery Protocol)

CDP CDP (Cisco Discovery Protocol)

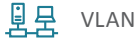

Pour plus d'informations, veuillez consulter le manuel disponible sur notre site web.

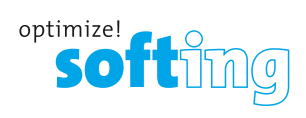

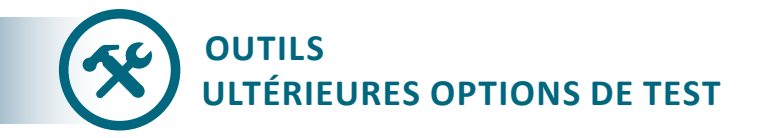

Le NetXpert XG offre différentes possibilités pour la localisation de défauts ou de câbles.

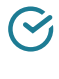

Câblage & Marge (Plan de câblage)

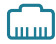

Analyse de port (Découverte de port)

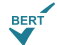

Test individuel BERT (Bit Error Rate Test)

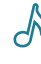

Générateur de tonalité

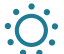

Link light

Pour plus d'informations, veuillez consulter le manuel sur notre site web.

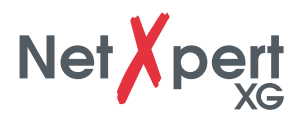

# **CONTENIDO**

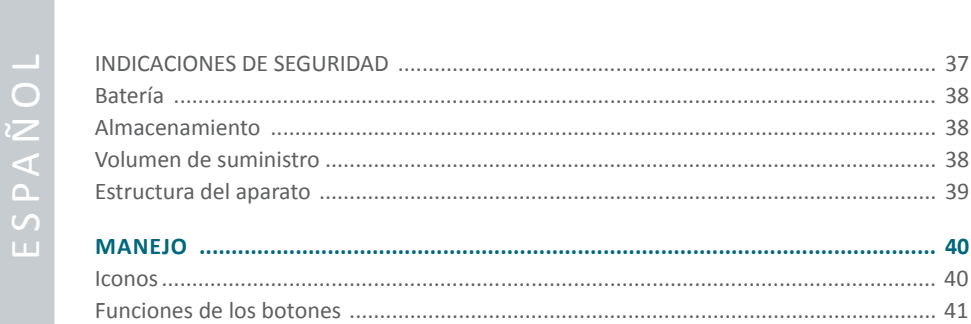

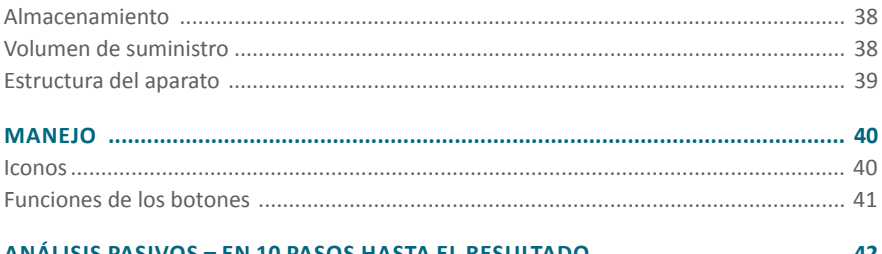

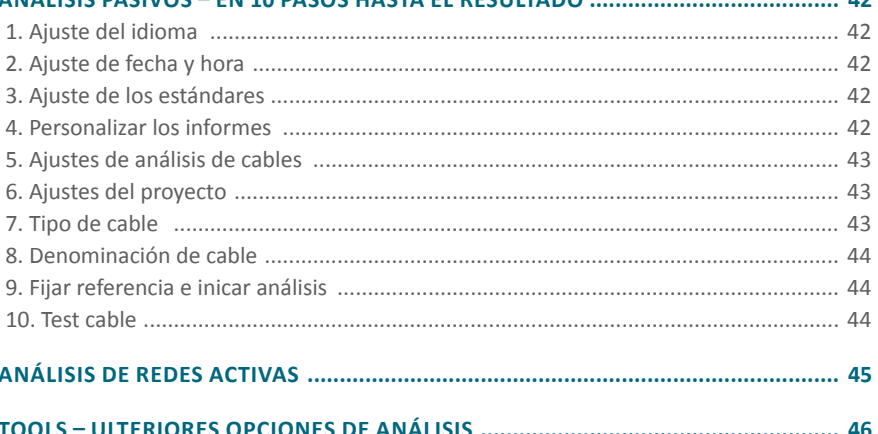

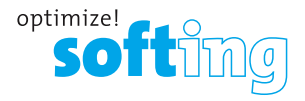

El cualificador de cables NetXpert XG es una solución completa para la comprobación de cableados de redes. Analiza y documenta rápida y fácilmente si un tramo de cableado es adecuado para el funcionamiento de hasta 10 Gigabit Ethernet conforme a IEEE 802.3.

La guía incluye las informaciones principales para ejecutar análisis de cables con el NetXpert XG. Para una descripción más detallada, consulte el manual en la página web: **itnetworks.softing.com/XG**

# **INDICACIONES DE SEGURIDAD**

Para garantizar el funcionamiento seguro del NetXpert XG, siga atentamente las instrucciones y observe las indicaciones de atención y advertencia recogidas en este manual. La no observancia puede provocar daños en el analizador y graves lesiones que pueden llegar a ser mortales.

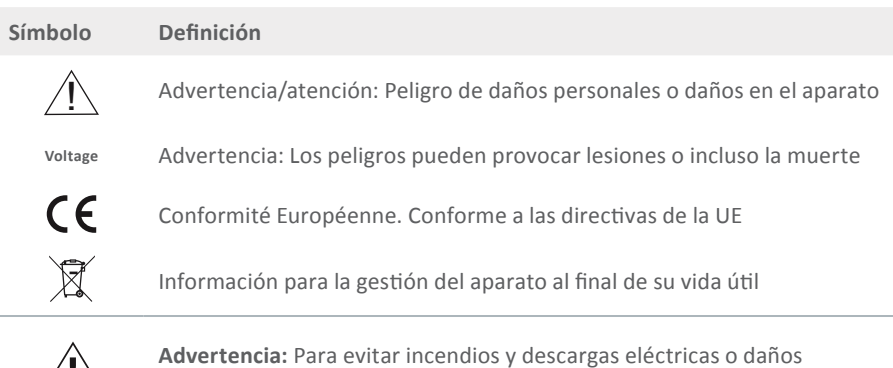

- No abrir la carcasa; el aparato no contiene ningún componente que requiera
- mantenimiento por parte del usuario.

personales:

• No modificar el analizador.

 $/$  |  $\setminus$ 

- No utiliza el analizador si está dañado. Realizar una comprobación visual del analizador antes de cada uso.
- El analizador no es adecuado para la conexión a entradas de teléfono, sistemas o dispositivos, incluidos dispositivos RDSI, conductores de tensión. La presencia prolongada de tensiones en dichas interfaces puede provocar daños en el analizador.
- La batería de iones de litio solo puede ser mantenida por personal cualificado. En el analizador solo pueden usarse baterías originales.

**Advertencia:** Este es un producto de clase A. En un entorno doméstico, este producto puede causar interferencias de radio en cuyo caso se puede solicitar al usuario que tome medidas adecuadas.

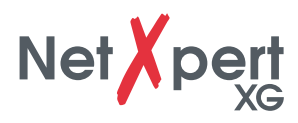

# **BATERÍA**

El NetXpert XG funciona con una batería de iones de litio.

- **• Para cargar la batería:** conecte el cargador al conector de carga del analizador y a continuación enchufe el cargador a la fuente de corriente. Asegúrese también de que la batería se carga durante la noche durante un mínimo de 5 horas. Eso aumentará a largo plazo la precisión del indicador del nivel de carga.
- Si fuera necesario **extraer la batería:** suelte los tornillos de la parte posterior del NetXpert XG y desconecte los cables de la batería. Asegúrese de soltar todos los cables que conectan la batería al aparato.

**Nota:** La batería de iones de litio de alta calidad ha sido diseñada para durar toda la vida útil del analizador y no debería sustituirse. Las baterías de iones de litio son residuos especiales y deben desecharse conforme a las normativas vigentes.

# **ALMACENAMIENTO**

Si no lo utiliza, almacene el NetXpert XG en la funda protectora incluida en el suministro.

El NetXpert XG no puede exponerse a temperaturas elevadas (por encima de 80 °C) ni a la humedad.

# **VOLUMEN DE SUMINISTRO**

- 1 Aparato principal NetXpert XG
- 1 Aparato remoto activo NetXpert XG
- 2 Fuentes de alimentación
- 1 Adaptador micro-USB
- 1 Maletín
- 2 cables de prueba CAT 6A

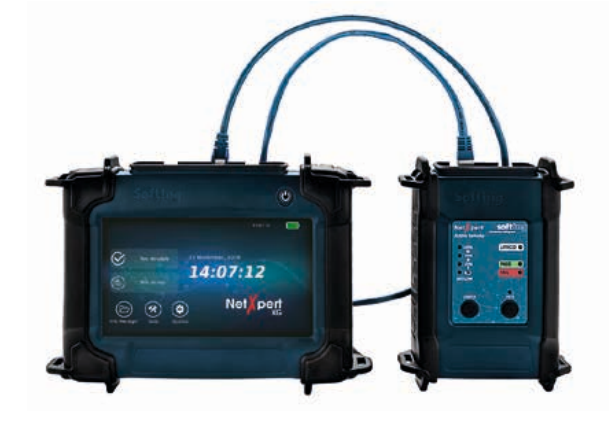

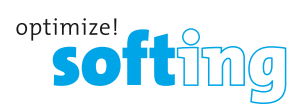

# **ESTRUCTURA DEL APARATO**

# **APARATO PRINCIPAL NETXPERT XG APARATO REMOTO**

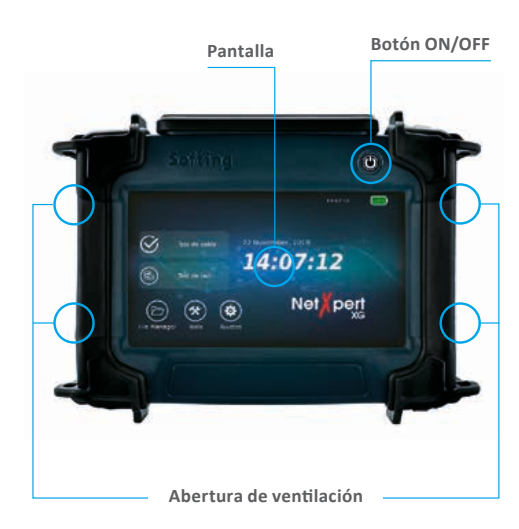

# **NETXPERT XG ACTIVE**

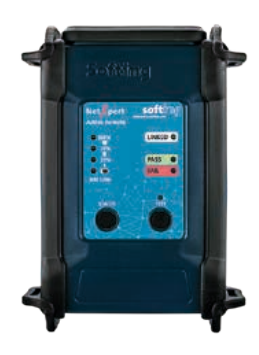

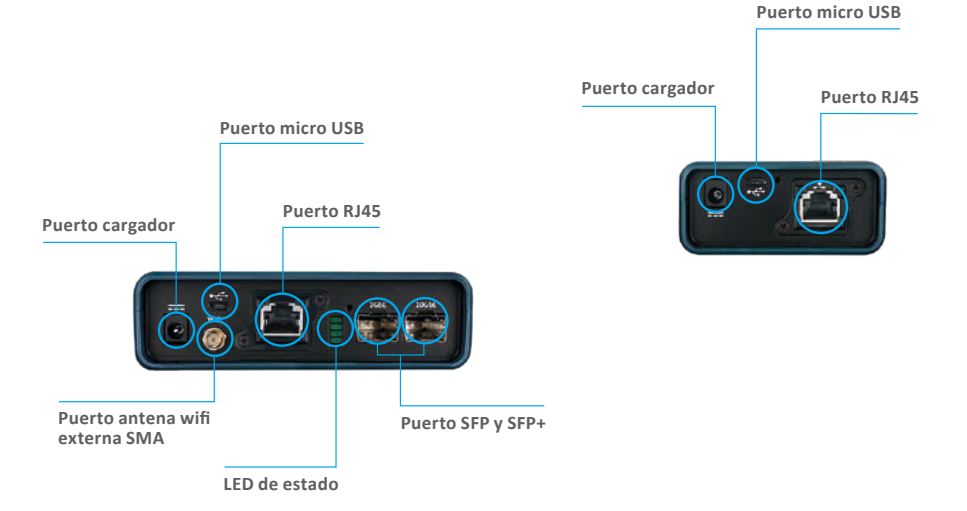

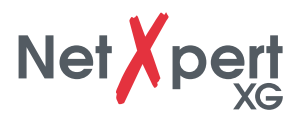

# **MANEJO**

Para una explicación más detallada de los diferentes iconos, consulte el manual de NetXpert XG.

Salvo el encendido y el apagado, el aparato principal se maneja sin excepciones a través de la pantalla sensible al tacto.

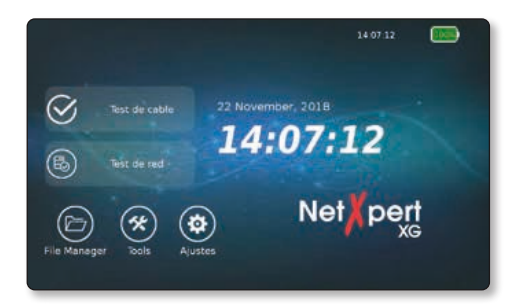

# **ICONOS**

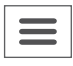

Muestra u oculta el menú de la izquierda

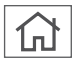

Se regresa a la pantalla inicial

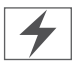

Este símbolo en la indicación de la batería indica que el NetXpert XG se está cargando a través de una alimentación externa

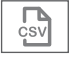

Los resultados mostrados se exportan a un archivo CSV

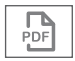

Los resultados mostrados se exportan a un archivo PDF

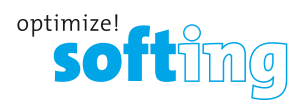

inferior al 20%

# **FUNCIONES DE LOS BOTONES**

El NetXpert XG se enciende pulsando el botón **ON/OFF** del aparato principal.

El botón indica el estado de funcionamiento mediante señales luminosas:

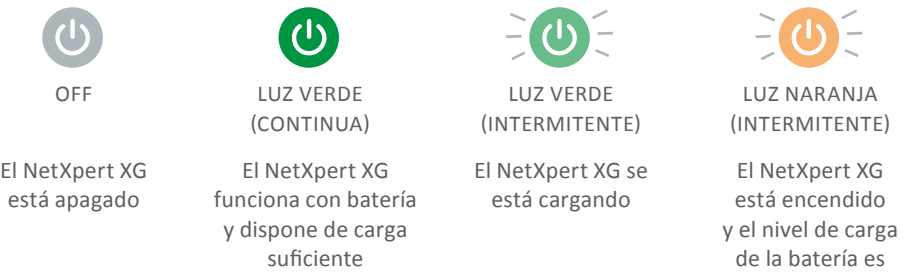

- Al pulsar el botón **ON/OFF** brevemente el NetXpert XG pasa al estado de reposo.
- El NetXpert XG cambia automáticamente al modo de reposo para ahorrar batería cuando no se realiza ninguna entrada o actividad en el aparato.
- Al pulsar el botón **ON/OFF** de forma prolongada, el analizador se apaga.
- Al pulsar el botón de **estado** se comprueba el estado de carga de la batería del Active Remote y se recibe el último resultado del analizador.
- Pulsando el botón de **análisis** se puede iniciar un análisis de cualificación desde el Active Remote.

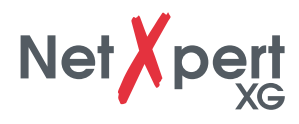

# **ANÁLISIS PASIVOS – EN 10 PASOS HASTA EL RESULTADO**

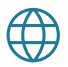

# **1. Ajuste del idioma**

Pulse sobre el símbolo de **Ajustes** para configurar el NetXpert XG.

Pulse sobre el símbolo de **Idioma** y seleccione el idioma que desee para la interfaz de usuario. Al cambiar el idioma también cambian los teclados.

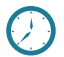

# **2. Ajuste de fecha y hora**

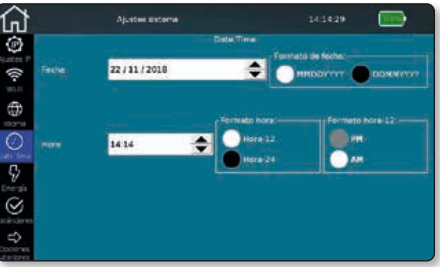

Pulse el icono **Fecha Hora** para ajustar la hora y la fecha actuales. Ambas deben introducirse en el formato específico. Además aquí se puede ajustar si la hora debe mostrarse en formato de 12 o de 24 horas.

# **3. Ajuste de los estándares**

Pulse el icono **Estándares**. Elija si la longitud debe indicarse en metros o pies.

El NetXpert XG admite diferentes estándares de cableado. Seleccione TIA568A/B. Esta selección afectará principalmente a la representación de los mapas de cableado.

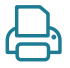

# **4. Personalizar los informes**

Pulse el icono **Ulteriores opciones**, pues **Reportes** si no está ya marcado. Si desea personalizar los informes, aquí puede registrar el nombre de la empresa y del técnico que ejecuta los análisis, así como el logotipo de la empresa.

Para registrar un logotipo de empresa, pulse en **Importar logo**. Conecte al aparato una memoria USB que contenga el logotipo. Entonces se abre un explorador de archivos, en el que puede navegar dentro de la memoria USB hasta el logotipo y seleccionarlo.

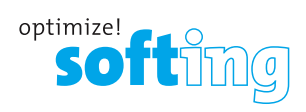

# **5. Ajustes de análisis de cables**

Desde la pantalla inicial pulse en **Test de cable** para acceder al menú de análisis de cables. Desde este podrá realizar otros ajustes específicos de cada proyecto. Desde aquí también se inicia un nuevo análisis. **Test cable** ofrece diferentes opciones de menú. La última selección será visualizada automaticamente (ejemplo en bajo: opción menú «Prueba de cable).

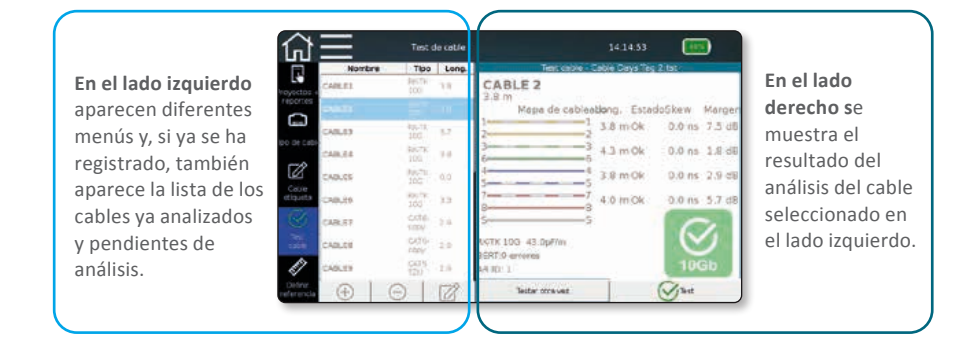

Con el botón de **Test cable** se puede iniciar directamente un análisis de cualificación.

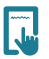

## **6. Ajustes del proyecto**

Pulse el icono **Proyectos + reportes** para realizar ajustes aplicables a todo el proyecto de análisis.

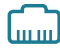

## **7. Tipo de cable**

Aquí puede seleccionar, crear y modificar el tipo de cable que va a analizar.

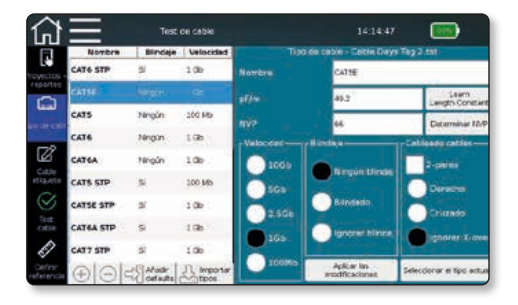

**Importante:** Antes de un análisis es necesario seleccionar el tipo de cable correcto, de lo contrario el resultado podría verse afectado.

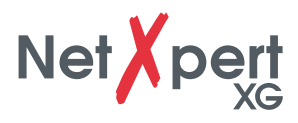

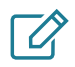

# **8. Denominación de cable**

Con el icono **Cable etiqueta** defina cómo deben denominarse las diferentes mediciones para poder localizarlas y asignarlas luego con mayor facilidad.

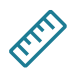

# **9. Fijar referencia e iniciar análisis**

Para no incluir en la medición de la longitud los cables utilizados para conectar el NetXpert XG y el Active Remote, se puede determinar la longitud de estos cables para que el aparato la reste automáticamente de la longitud total del análisis pulsando el botón Fijar referencia.

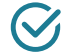

# **10. Test cable**

Con el icono **Test cable** se regresa en cualquier momento a la pantalla de análisis. En ella podrá ver una vista general de los cables ya analizados y pendientes de analizar. Además puede visualizar los resultados de los análisis ya concluidos e iniciar un análisis nuevo.

Tras pulsar el botón **Test** se realiza un análisis completo del cable seleccionado en **Tipo de cable**. En ese caso siempre se selecciona el siguiente cable libre de la lista o se inserta uno nuevo abajo.

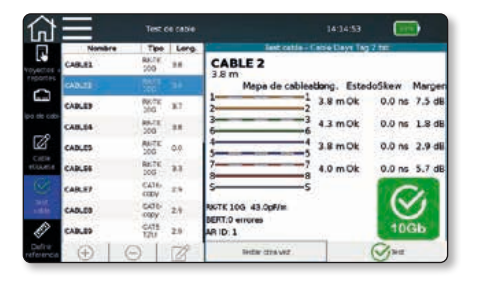

Todos los resultados de análisis se exportan a un archivo. Para más informaciones, consulte el manual.

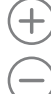

Agregar cable nuevo

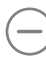

Borrar cable y análisis

Editar cable Se pueden adaptar etiquetas y atributos, como edificio, piso, sala, etc.

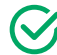

Test (Iniciar análisis)

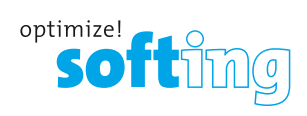

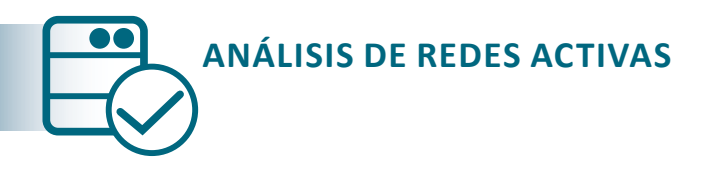

El NetXpert XG ofrece diferentes posibilidades de analizar cableados activos para la localización de fallos.

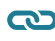

Link Status (Estado de enlace)

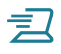

司 Análisis DHCP

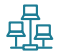

Discovery (Detección de red)

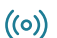

((o)) Ping (Lista de Pings)

- $\Box \Box$  Traceroute (Seguimiento de ruta)
	- $\frac{L_{\text{obsool}}}{L1 \text{ DP}}$  Detectar telegramas LLDP (LinkLayer Discovery Protocol)

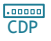

CDP Detectar telegramas CDP (Cisco Discovery Protocol)

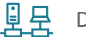

旦 Detectar VLAN

Para una descripción más detallada de las funciones, consulte el manual.

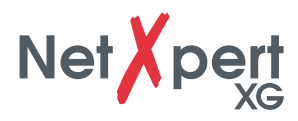

# **ACC** HERRAMIENTAS  **ULTERIORES OPCIONES DE ANÁLISIS**

El NetXpert XG permite diferentes análisis de cables para la localización selectiva de fallos o de cables.

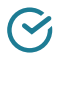

Mapa de cableado & Margen (Analiza el cableado)

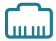

Port Discovery (Detección de puertos)

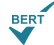

Análisis BERT individual

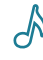

Generador de tonos

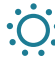

 $\sum$  Luz de enlace

Para una descripción más detallada de las funciones, consulte el manual.

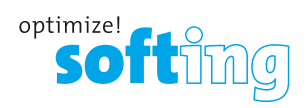

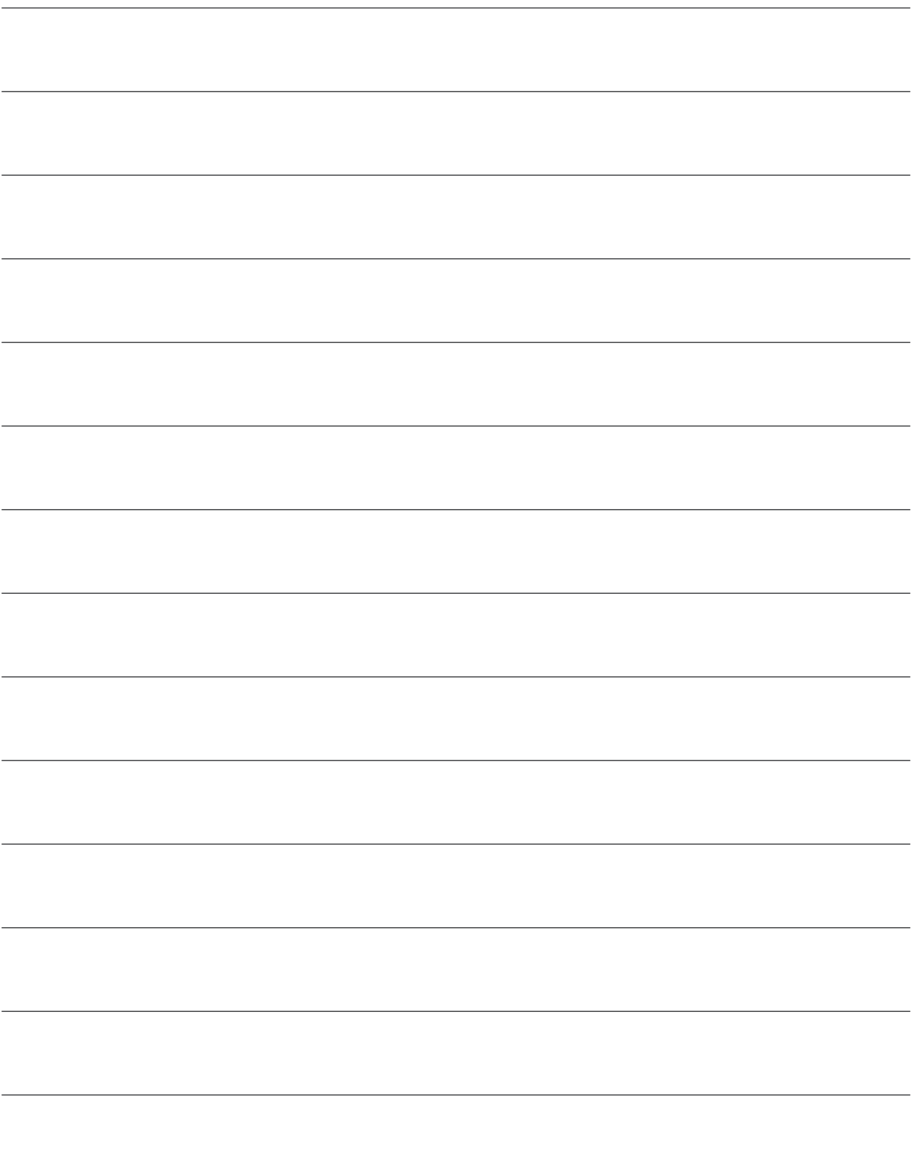

#### **EUROPE / MIDDLE EAST / AFRICA**

#### **Germany**

Softing IT Networks GmbH Richard-Reitzner-Allee 6 85540 Haar Phone: +49 (0) 89 45 656-660 E-mail: info.itnetworks@softing.com

#### **France**

Softing SARL 87 Rue de Général Leclerc 94000 CRETEIL Phone: +33 (0) 1 45 17 28 05 E-mail: info.france@softing.com

#### **Italy**

Softing Italia Srl. Via M. Kolbe 6 20090 Cesano Boscone Phone: +39 02 4505171 E-mail: info@softingitalia.it

#### **USA**

Softing Inc. 7209 Chapman Highway Knoxville, TN 37920 Phone: +1.865.251.5252 E-mail: sales@softing.us

# **ASIA / PACIFIC**

#### **Singapore**

Softing Singapore Pte. Ltd. Singapore Science Park 1 3, Science Park Drive The Franklin, #03-09 Singapore 118223 Phone: +65-6569-6019 E-mail: asia-sales.itnetworks@softing.com

#### **China**

Softing Electronic Science & Technology (Shanghai) Co., Ltd Room 416, 4/F. Mytech Intelligence Park, No. 1999 East Jinxiu Road, Pudong District Postal Code 201206, Shanghai Phone: +86-21-61063031 E-mail: china-sales.itnetworks@softing.com

#### itnetworks.softing.com

©2020 Softing IT Networks. In line with our policy of continuous improvement and feature enhancement, product specifications are subject to change without notice. All rights reserved. Softing and the Softing Logo are trademarks or registered trademarks of Softing AG. All other trademarks, registered or unregistered, are sole property of their respective owners.

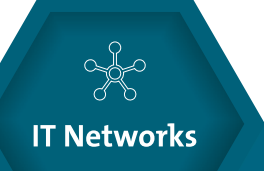